PER066M\_班級學生群組發信

功能說明: 透過教師 webmail.nou.edu.tw 信箱發信給班級學生。 作業畫面:

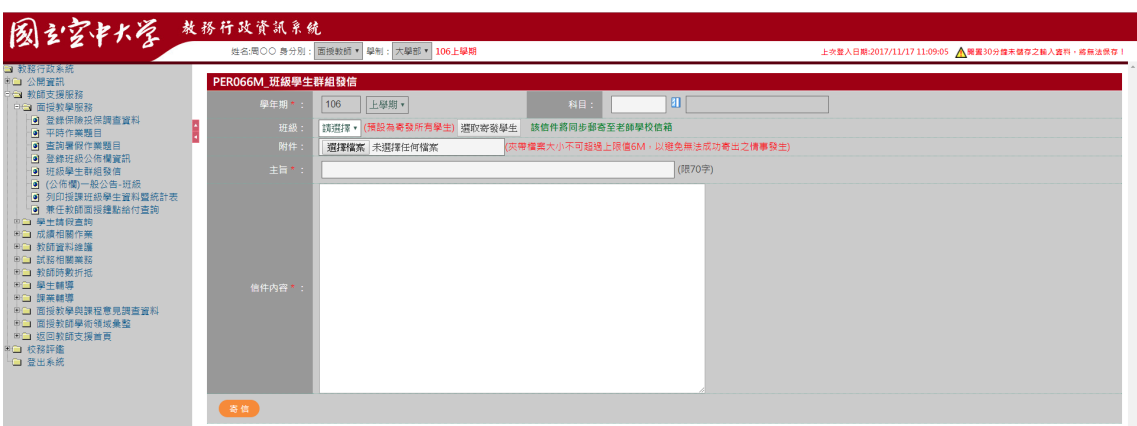

## 操作說明:

寄信

- 1. [學年期\*]:系統自動帶出目前學年期
- 2. [科目]:開窗選取
- 3. [班級代碼]:下拉選取
- 4. 選取寄發學生:開窗選取個別學生寄送

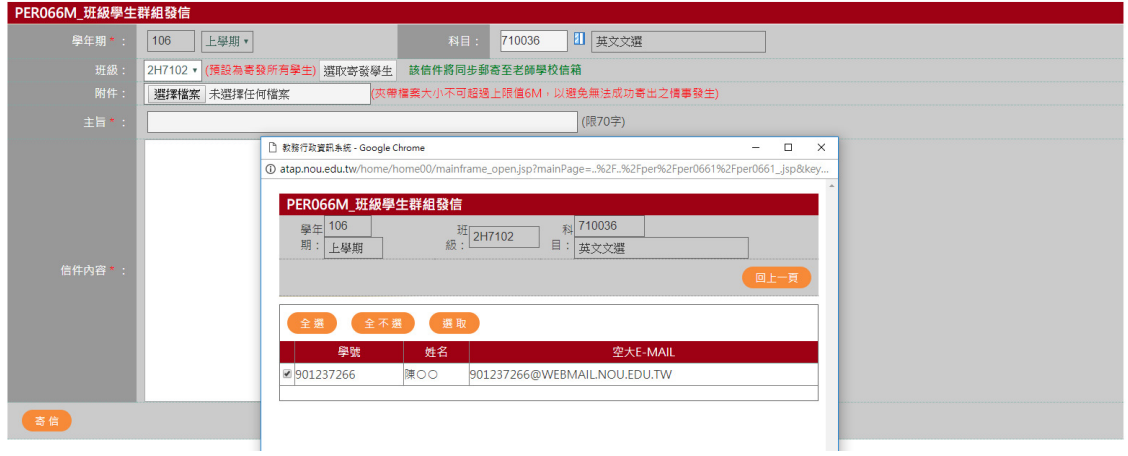

4-1. 勾選學生,按選取鈕,確認無誤按確定鈕,便回編輯畫

面

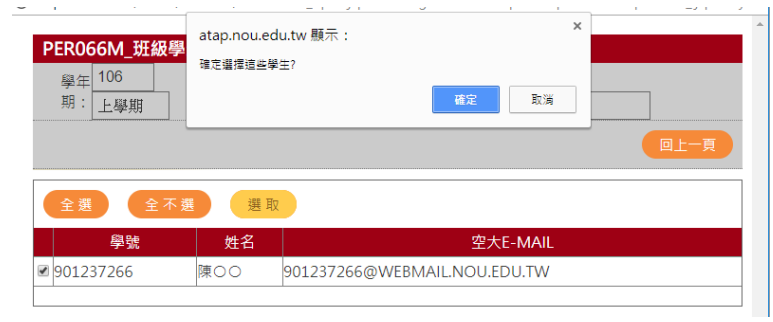

- 5. 附件[選擇檔案]:夾帶檔案
- 6. [主旨\*]:文字輸入(限 70 字)
- 7. [信件內容\*]:文字輸入
- 8. 完成資料輸取,按下寄信,系統即將別資料自動顯示於畫面 下方,如下圖

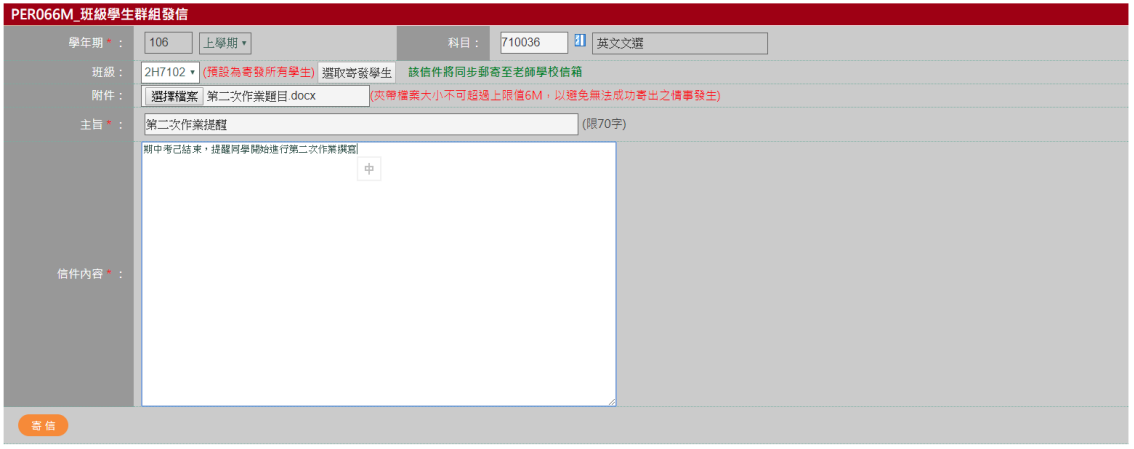

完成寄信,信件將同時郵寄至老師及班級同學如下圖

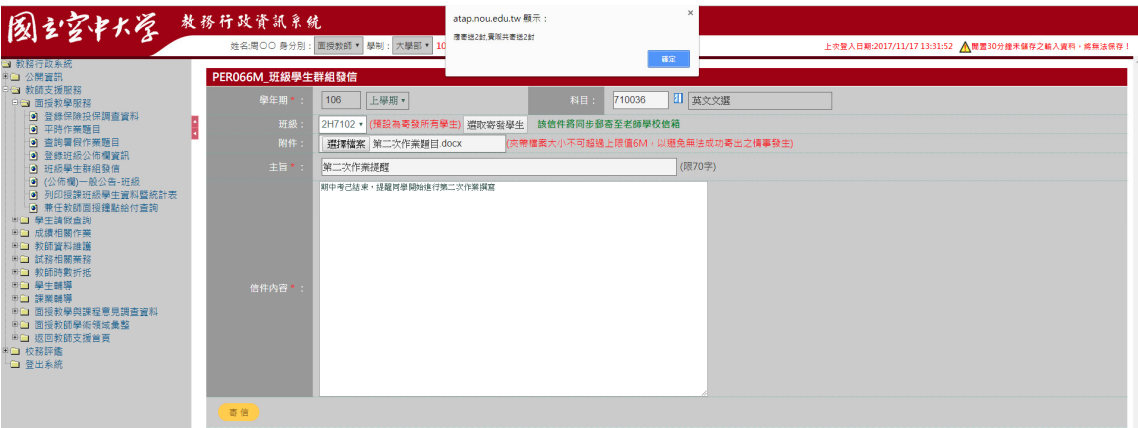

## 該信件將於學生信箱呈列,如下圖

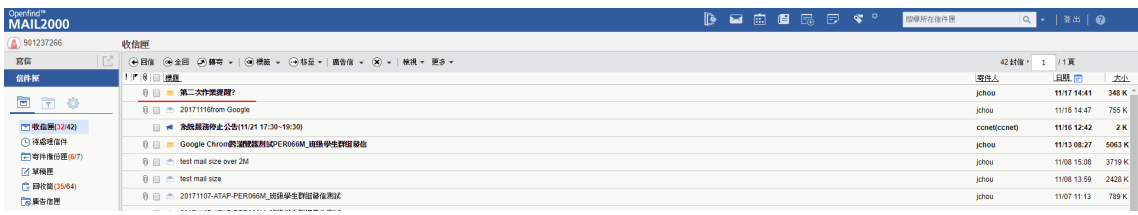